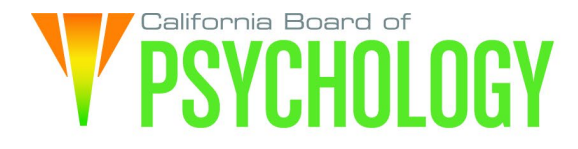

#### **(EPPP) AD HOC COMMITTEE TELECONFERENCE MEETING NOTICE OF EXAMINATION FOR PROFESSIONAL PRACTICE IN PSYCHOLOGY**

 **Friday, April 28, 2023**  9:30 a.m. – 5:00 p.m. or until completion of business

### **If Joining by Computer:**

[https://dca-meetings.webex.com/dca](https://dca-meetings.webex.com/dca-meetings/j.php?MTID=md4fe5fb6c958ab60da2984a9a85bc01b)[meetings/j.php?MTID=md4fe5fb6c958ab60da2984a9a85bc01b](https://dca-meetings.webex.com/dca-meetings/j.php?MTID=md4fe5fb6c958ab60da2984a9a85bc01b) 

> Webinar number: 2499 840 6777 Webinar password: BOP04282023

### **If Joining by Phone:**

 Passcode: 26704282 +1-415-655-0001 US Toll Access code: 249 984 06777

 The EPPP Ad Hoc Committee will hold the Committee meeting via WebEx as noted above. In accordance with Government Code section 11133, this meeting will be held by teleconference with no physical public location.

To avoid potential technical difficulties, please consider submitting any written comments by April 21, 2023, to **bopmail@dca.ca.gov.** 

If you have trouble joining the call to listen or participate, please call (916) 574-7720.

Individuals seeking to receive Continuing Professional Development (CPD) credit for attending the Committee meeting via Webex will be required to provide their name and email to log into the meeting via Webex. Individuals who attend the Board meeting by phone will be required to email  $BOPCE@dca.ca.gov$  following the meeting, and provide their name, license number, and the phone number that was used to call into the meeting. The Board will use such information for purposes of logging and certifying attendance for CPD credit. Failure to provide this information may result in the Board being unable to verify attendance for CPD credit.

 Committee meeting may, but are not obligated to, provide their names or personal into the Webex platform, participants may be asked for their name and email address. Members of the public who are not seeking to receive CPD credit for attending the information as a condition of observing or participating in the meeting. When signing Participants who choose not to provide their names will need to provide a unique identifier such as their initials or another alternative, so that the meeting moderator can identify individuals who wish to make public comment; participants who choose not to provide their email address may utilize a fictitious email address like in the following sample format: XXXXX@mailinator.com

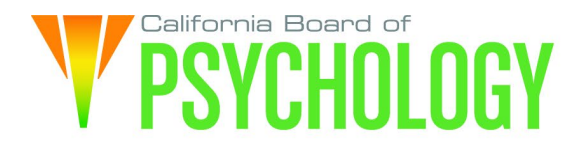

#### **Action may be taken on any item on the agenda.**

#### **Committee Members Access Access Access Access Access Board Staff**

Seyron Foo Mary Harb Sheets, PhD Sheryl Casuga, PsyD (Chair) Antonette Sorrick, Executive Officer

Jon Burke, Assistant Executive Officer Brittany Ng, Board Counsel Karen Halbo, Regulatory Counsel Stephanie Cheung, Licensing Manager Lavinia Snyder, Examination Coordinator Mai Xiong, Licensing/BreEZe Coordinator Troy Polk, Legislative and Regulatory Analyst Sarah Proteau, Central Services Office Technician

#### **AGENDA**

# AGENDA<br>9:30 a.m. – 5:00 p.m. or until completion of business

 Unless noticed for a specific time, items may be heard at any time during the period of the Committee meeting.

The Committee welcomes and encourages public participation at its meetings. The public may take appropriate opportunities to comment on any issue before the Committee at the time the item is heard. If public comment is not specifically requested, members of the public should feel free to request an opportunity to comment.

- 1) Call to Order/Roll Call/Establishment of a Quorum<br>2) Chair Welcome
- 
- 3) Public Comment for Items Not on the Agenda. Note: The Committee May Not Discuss or Take Action on Any Matter Raised During this Public Comment Section, Except to Decide Whether to Place the Matter on the Agenda of a Future Meeting [Government Code sections 11125 and 11125.7(a)].
- 4) Discussion and Possible Approval of the October 22, 2021, EPPP Ad Hoc **Committee Meeting Minutes**
- 5) Overview of the History of the EPPP Part 2 (Skills) Exam
- 6) Discussion and Possible Approval of the EPPP Part 2 (Skills) Exam Effective January 1, 2026
- 7) Discussion and Possible Recommendation Regarding Proposed Statutory and Regulatory Changes Required to Implement EPPP – Part 2 (Skills) Exam Effective January 1, 2026

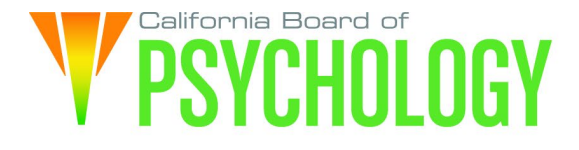

- a) Business and Professions Codes (BPC) Sections 2940-2943
	- 1) BPC Section 2940 License Application
	- 2) BPC Section 2941 Examination Requirement
	- 3) BPC Section 2942 Examination Development
	- 4) BPC Section 2943 Examination Subjects
- b) Title 16, California Code of Regulations (16 CCR) sections 1381-1389.1
	- 1) 16 CCR section 1381 Applications
	- 2) 16 CCR section 1387 Supervised Professional Experience
	- 3) 16 CCR section 1387.10 Supervision Requirements for Trainees who have Accrued Hours
	- 4) 16 CCR section 1388 Examinations
	- 5) 16 CCR section 1388.6 Satisfaction of Licensure Requirements
	- 6) 16 CCR section 1389 Reconsideration of Examinations
	- 7) 16 CCR section 1389.1 Inspection of Examinations
- 8) Recommendations for Agenda Items for Future Committee Meetings. Note: The Committee May Not Discuss or Take Action on Any Matter Raised During This Public Comment Section, Except to Decide Whether to Place the Matter on the Agenda of a Future Meeting [Government Code Sections 11125 and 11125.7(a)].

#### **ADJOURNMENT**

 Action may be taken on any item on the agenda. Items may be taken out of order or held over to a subsequent meeting, for convenience, to accommodate speakers, or to maintain a quorum. Meetings of the Board of Psychology are open to the public except when specifically noticed otherwise, in accordance with the Open Meeting Act.

If a quorum of the Committee becomes unavailable, the chair may, at their discretion, continue to discuss items from the agenda and to vote to make recommendations to the full Committee at a future meeting [Government Code section 11125(c)].

 accommodations, use the contact information below. Please submit your request at The meeting is accessible to the physically disabled. To request disability-related least five (5) business days before the meeting to help ensure availability of the accommodation.

 at [https://www.psychology.ca.gov/about\\_us/meetings/index.shtml](https://www.psychology.ca.gov/about_us/meetings/index.shtml). The meeting may be You may access this agenda and the meeting materials canceled without notice. To confirm a specific meeting, please contact the Board.

> Contact Person: Antonette Sorrick 1625 N. Market Boulevard, Suite N-215 Sacramento, CA 95834 (916) 574-7720 **[bopmail@dca.ca.gov](mailto:bopmail@dca.ca.gov)**

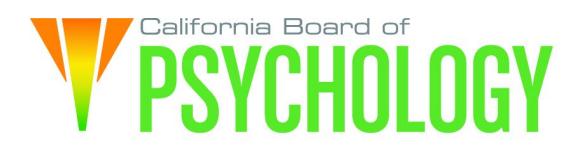

*The goal of the EPPP Ad Hoc Committee is to review issues related to the Board's national examination.* 

## Webex Public Access Guide **Getting Connected**

#### **If joining using the meeting link**

1 Click on the meeting link. This can be found in the meeting notice you received.

2 If you have not previously used Webex on your device, your web browser may ask if you want to DO NOT click "Join from your browser", as you will open Webex. Click "Open Cisco Webex Start" or "Open Webex", whichever option is presented. not be able to participate during the meeting.

3 Enter your name and email address. Click "Join as a guest" . Accept any request for permission to use your microphone and/or camera.

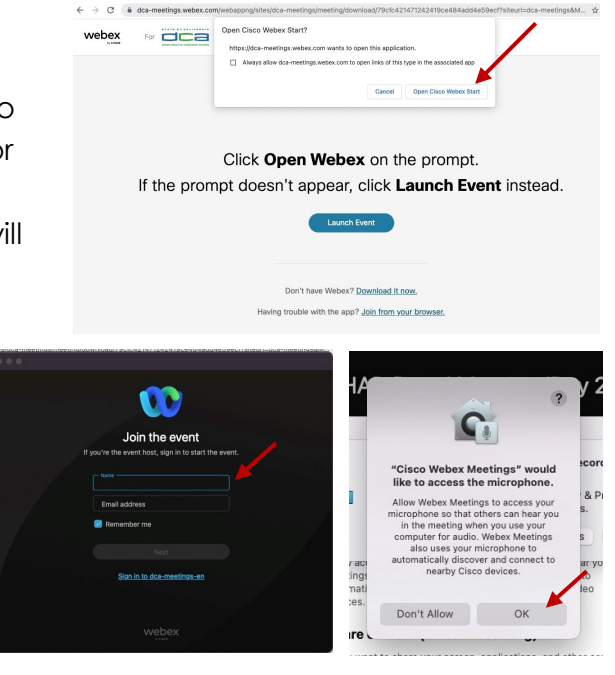

#### **If joining from [Webex.com](https://Webex.com)**

1 Click on "Join a Meeting" at the top of the Webex window.

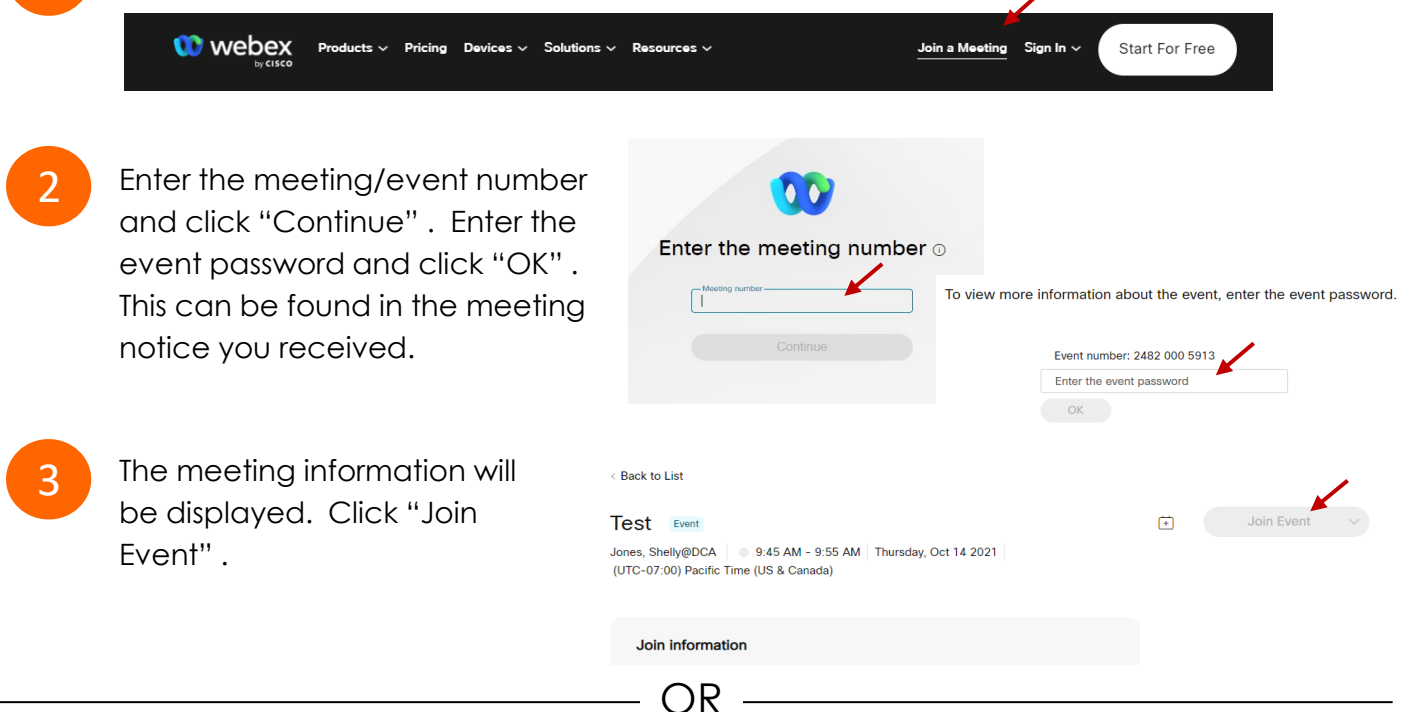

OR

#### **Connect via telephone\*:**

 You may also join the meeting by calling in using the phone number, access code, and passcode provided in the meeting notice.

## **Webex Public Access Guide**  Audio **Audio**

#### **Microphone**

 button) is located on the command row. Microphone control (mute/unmute

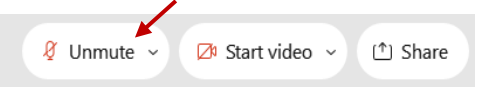

Green microphone = Unmuted: People in the meeting can hear you.

Ø Unmute ∨

Red microphone = Muted: No one in the meeting can hear you.

 *Note: Only panelists can mute/unmute their own microphones. Attendees will remain muted unless the moderator enables their microphone at which time the microphone by clicking on "Unmute Me". attendee will be provided the ability to unmute their* 

#### **If you cannot hear or be heard**

1

2

 Click on the bottom facing arrow located on the Mute/Unmute button.

From the pop-up window, select a different:

- Microphone option if participants can't hear you.
- Speaker option if you can't hear participants.

#### **If your microphone volume is too low or too high**

- Locate the command row click on the bottom facing arrow located on the Mute/Unmute button.
- 2

1

- From the pop-up window: • Click on "Settings…":
- • Drag the "Input Volume" located under microphone settings to adjust your volume.

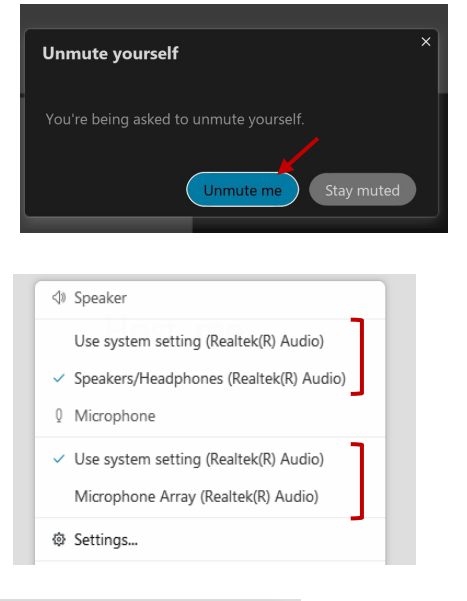

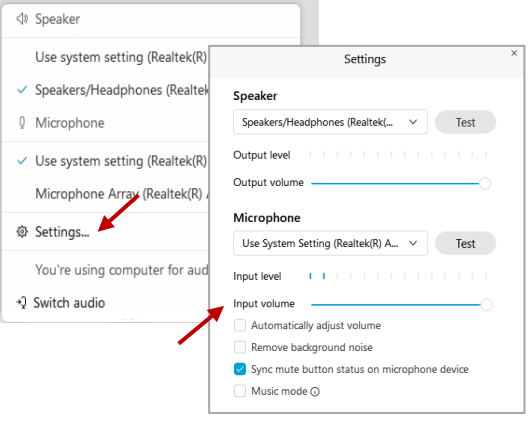

#### **Audio Connectivity Issues**

 If you are connected by computer or tablet and you have audio issues or no microphone/speakers, you can link your phone through Webex. Your phone will then become your audio source during the meeting.

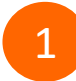

3

Click on "Audio & Video" from the menu bar.

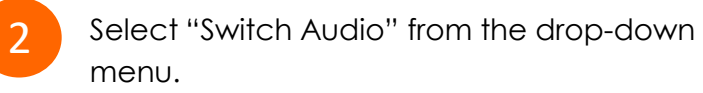

 Select the "Call In" option and following the directions.

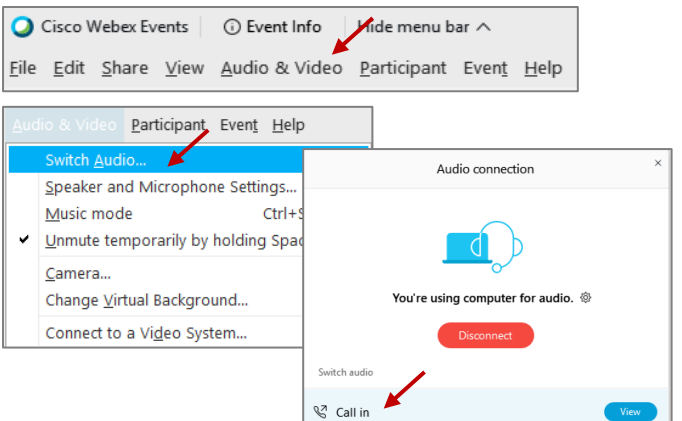

## **Webex Public Access Guide Comment Comment Comment**

 The question-and-answer feature (Q&A) is utilized for questions or comments. Upon direction of the meeting facilitator, the moderator will open the Q&A panel for meeting participants to submit questions or comments. *NOTE: This feature is not accessible to those joining the meeting via telephone.* 

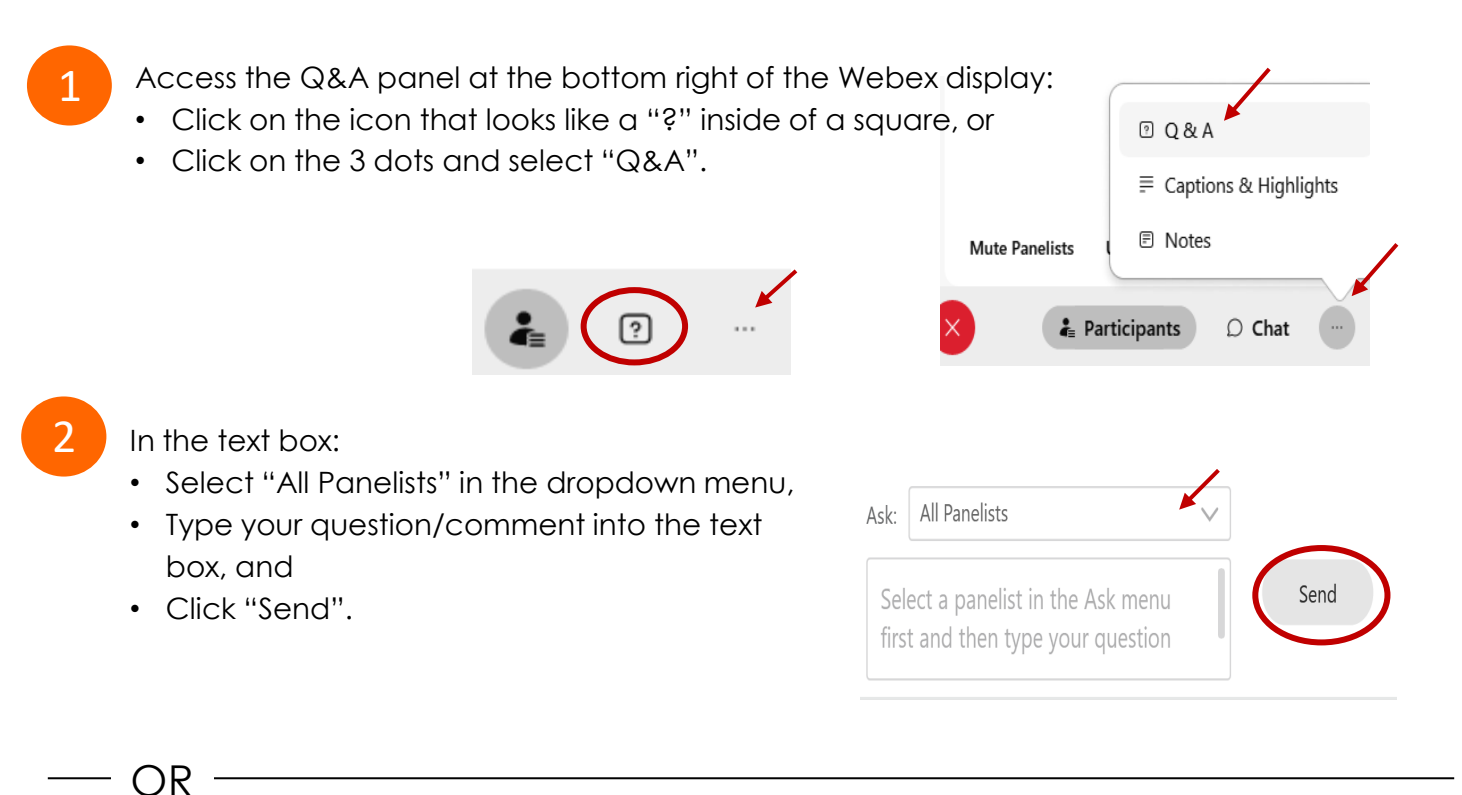

If connected via telephone:

- Utilize the raise hand feature by pressing *\*6* to raise your hand.
- Repeat this process to lower your hand.
- 3

 The moderator will call you by name and indicate a request has been sent to unmute your microphone. Upon hearing this prompt:

• Click the **Unmute me** button on the pop-up box that appears.

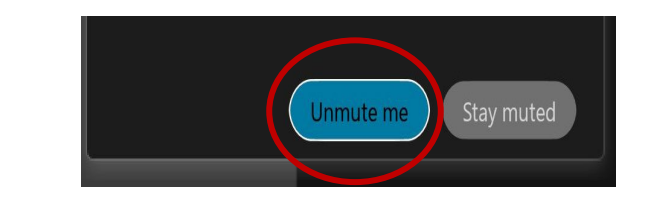

OR -

If connected via telephone:

• Press *\*3* to unmute your microphone.

## Webex Public Access Guide **Closed Captioning**

 Webex provides real-time closed captioning displayed in a dialog box on your screen. The captioning box can be moved by clicking on the box and dragging it to another location on your screen.

> Jones, Shelly@DCA: Public comments today. We will be utilizing the question and answer feature in Webex

 The closed captioning can be hidden from view by clicking on the closed captioning icon. You can repeat this action to unhide the dialog box.

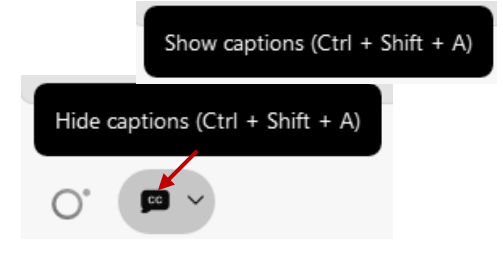

 clicking the drop-down arrow next to the closed You can select the language to be displayed by captioning icon.

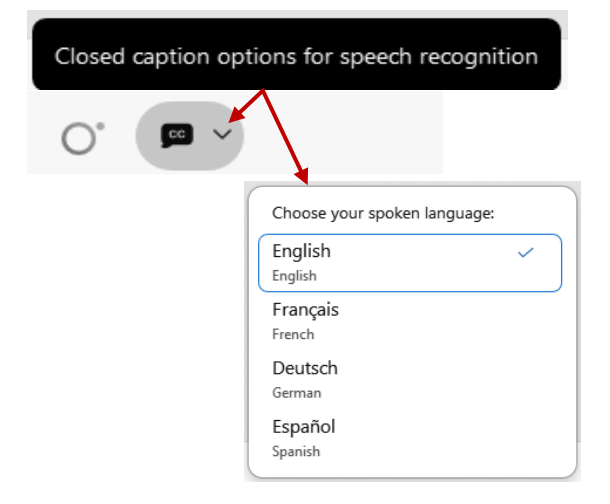

 You can view the closed captioning dialog box with a light or dark background or change the font size by clicking the 3 dots on the right side of the dialog box.

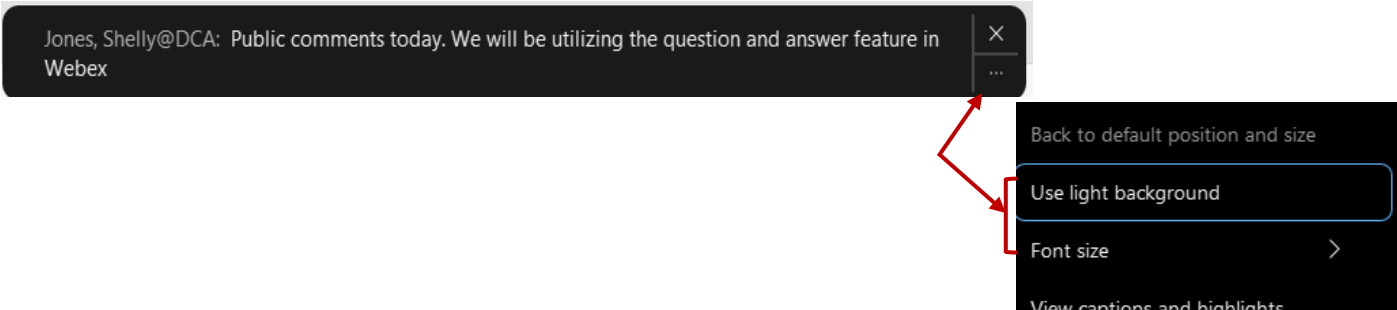